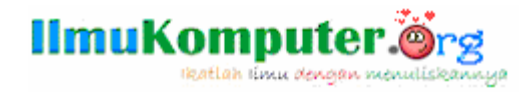

# Visual Basic 6.0 Menggunakan XP Style

Prasetyo Priadi prasetyopriadi@yahoo.co.id www.PrasetyoLabs.Co.Cc

Versi Dokumen 1.00 ISBN 0-000-000000-0

### Lisensi Dokumen:

Copyright © 2009 IlmuKomputer.Org

Seluruh dokumen di IlmuKomputer.Org dapat digunakan, dimodifikasi dan disebarkan secara bebas untuk tujuan bukan komersial (nonprofit), dengan syarat tidak menghapus atau merubah atribut penulis dan pernyataan copyright yang disertakan dalam setiap dokumen. Tidak diperbolehkan melakukan penulisan ulang, kecuali mendapatkan ijin terlebih dahulu dari IlmuKomputer.Org.

## Prologue

Sebagaimana kita ketahui secara default visual basic 6.0 walaupun sudah dijalankan pada Windows XP tetapi tampilannya masih windows Classic 98, belum dapat mengikuti style Windows XP itu sendiri. Setidaknya kurang lebih ada 9009 jalan untuk membuat visual basic 6.0 agar tampilannya mengikuti style xp atau theme yang sedang digunakan (current theme). Beberapa diantaranya menggunakan ActiveX control, control internal, manifest baik external ataupun internal yang menggunakan resource dan lain sebagainya.

### to Focus

Fokus kita kali ini adalah vb6 menggunakan style xp dengan XP Manifest. Ya, benar kita akan membahas xp manifest internal menggunakan resource ataupun xp manifest external yang menggunakan XML (eXtended Markup Language). Ini adalah cara termudah agar program kita dapat mengikuti style XP saat dijalankan di Windows XP.

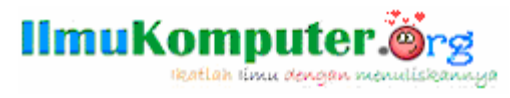

## VB6 IDE

Ketik script xml berikut dalam text editor (seperti notepad) lalu simpan file tersebut dengan nama vb6.exe.manifest.

```
<?xml version="1.0" encoding="UTF-8" standalone="yes"?> 
<assembly xmlns="urn:schemas-microsoft-com:asm.v1" manifestVersion="1.0"> 
    <assemblyIdentity 
         version="1.0.0.0" 
         processorArchitecture="X86" 
         name="Microsoft.VB6.VBnetStyles" 
         type="win32" 
    /> 
    <description>VBnet Manifest for VB6 IDE</description> 
         <dependency> 
              <dependentAssembly> 
                   <assemblyIdentity 
 type="win32" 
 name="Microsoft.Windows.Common-Controls" 
 version="6.0.0.0" 
                        processorArchitecture="X86" 
 publicKeyToken="6595b64144ccf1df" 
 language="*" 
 /> 
              </dependentAssembly> 
         </dependency> 
</assembly>
```
Sudah disertakan dalam file supplemen e-book IlmuKomputer ini. (vb6xpstyle.zip) atau Alternative Download: http://www.ziddu.com/download/2658154/vb6\_manifest.zip.html Setelah itu copy ke folder dimana visual basic 6.0 (vb6.exe) berada. Nah…, Sekarang aktifkan aplikasi VB6 dan lihatlah IDE-nya sudah mengikuti style xp.

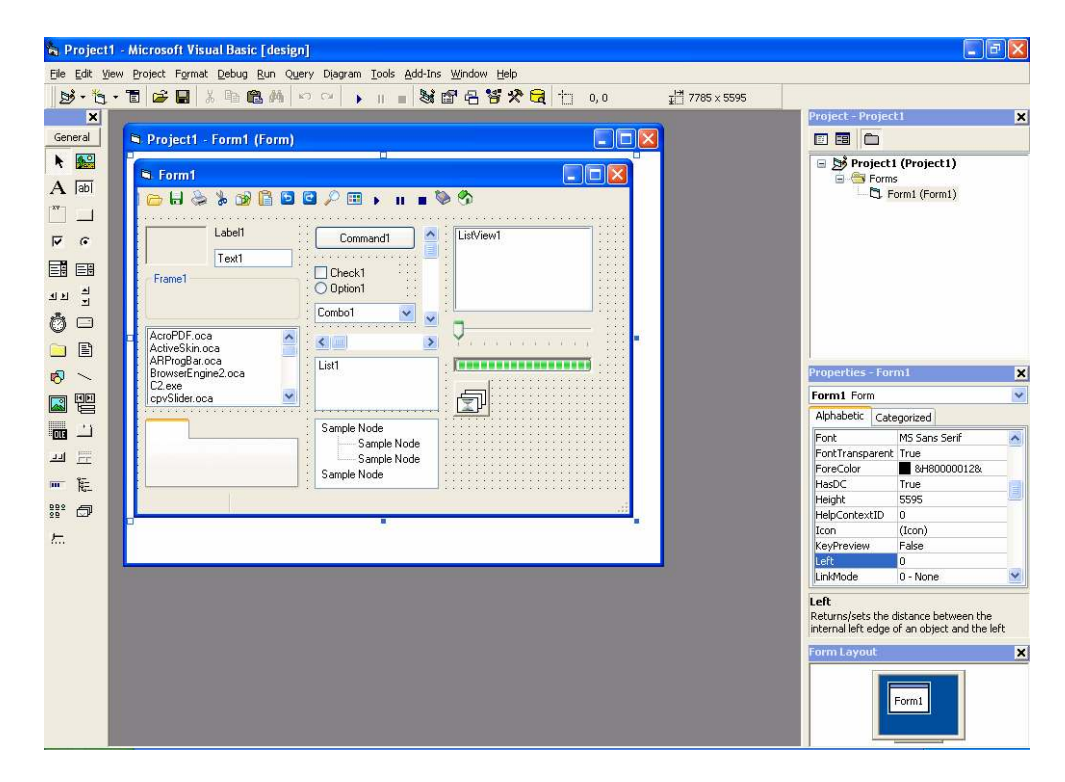

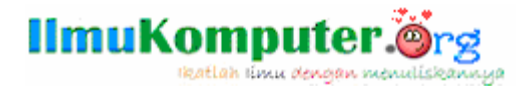

VB6 Project Style Menggunakan XML Project Folder: vb6xpxmlext

Jika sebelum Anda memasuki bab perihal pembahasan ini, yaitu dengan nekat telah mencopy vb6.exe.manifest tadi ke folder project Anda dan me-rename-nya menjadi project1.exe.manifest yang disandingkan dengan program Anda (project1.exe). Maka secara otomatis file hasil compile-an tadi ngambek dan pastinya tidak mau jalan.

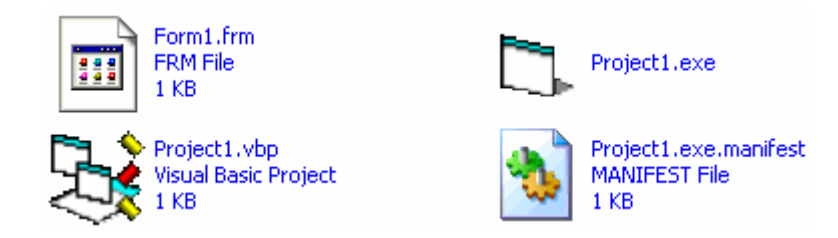

Speaker Anda mungkin hanya akan berbunyi (teeng, teeng) setiap berulang kali Anda mencoba mengaktifkan program project1.exe Anda dan tidak tampil apa-apa. Lebih buruk lagi muncul kotak dialog: error, please reinstall this program and bla...bla. bla..

Coba tebak apa yang salah? Yup.., benar XP Manifest tadi belum di inisialisasikan. Lalu bagaimanakah cara membuat kode untuk menginisialisasikannya? Ya.. ya.. itu cukup mudah. Tinggal ikuti prosedur dibawah ini.

- 1. Bukalah proyek baru menggunakan Standar.Exe.
- 2. Double klik Form1, dan ketikan kode berikut pada halaman kode.

```
Private Sub Form_Initialize() 
InitCommonControls 
End Sub
```
- 3. Dari menu utama pilih menu Project  $\rightarrow$  Add Module. Pada kotak dialog Add Module klik tombol Open. Atau dengan double klik icon Module.
- 4. Pada halaman kode Module1 ketikan kode berikut ini.

```
Public Declare Function InitCommonControls Lib "COMCTL32.DLL"
() As Long
```
5. Kembali ke Form1, tambahkan sebuah objek command button.

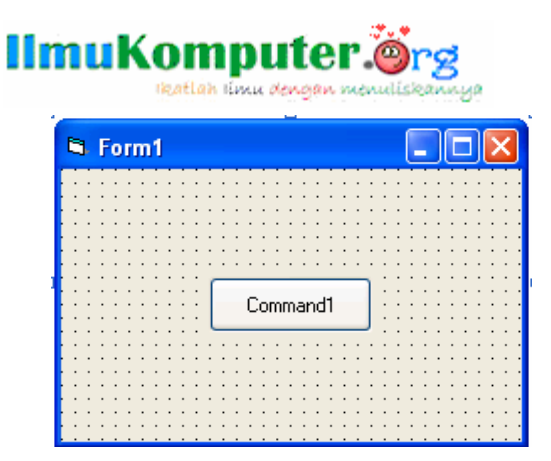

- 6. Compile project Anda.
- 7. Pastikan Anda sudah membuat project1.exe.manifest pada folder hasil compile. Nama manifest yaitu mengikuti nama executable hasil kompilasi misal program Anda Aqua.exe maka nama manifest-nya adalah Aqua.exe.manifest.
- 8. Jalankan program. Lihatlah program berjalan dengan normal dan tentunya dengan style XP, atau style theme xp yang sedang Anda gunakan.

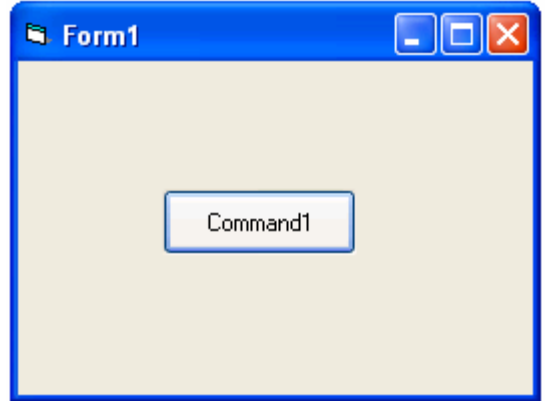

### VB6 Project

Style Menggunakan XML Autowrite Project Folder: vb6xpxmlxto

Apabila Anda diserang badai kemalasan, untuk men-copy file manifest ke setiap folder project Anda atau barangkali untuk menangulangi file manifest di hapus oleh pengguna program kita. Maka, bisa Anda gunakan module xpmanifest.bas (sudah saya modifikasi sedikit agar setiap selesai inisial xp style maka file bla..bla..bla.exe.xpmanifest akan secara otomatis dihapus).

Loh apa ndak sulit buatnya? Tidak kok, tinggal ikuti saja.

- 1. Bukalah proyek baru menggunakan Standar.Exe.
- 2. Double klik Form1, dan ketikan kode berikut pada halaman kode.

```
Private Sub Form_Initialize() 
xpManifestInitial 
End Sub
```
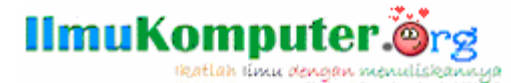

- 3. Dari menu utama pilih menu **Project**  $\rightarrow$  **Add Module**. Pada kotak dialog Add Module klik tombol Open. Atau dengan double klik icon Module.
- 4. Pada halaman kode Module1 ketikan kode berikut ini.

```
'XP Manifest for visual basic 6.0 
'Type External Autowrite & Stleath
Private Type tagInitCommonControlsEx 
    lngSize As Long
    lngICC As Long 
End Type 
Private Declare Function InitCommonControlsEx Lib "comctl32.dll" 
(iccex As tagInitCommonControlsEx) As Boolean
Private Const ICC_USEREX_CLASSES = &H200 
Public Sub xpManifestInitial() 
    On Error Resume Next 
 Dim F As String
 F = App.Path & "\" & App.EXEName & ".exe.manifest" 
   If Dir(F) = "" Then
 Open F For Output As #3 
 Print #3, "<?xml version=" & Chr(&H22) & "1.0" & _ 
 Chr(&H22) & " encoding=" & Chr(&H22) & "UTF-8" & _ 
 Chr(&H22) & " standalone=" & Chr(&H22) & "yes" & _ 
 Chr(&H22) & " ?>" 
 Print #3, "<assembly xmlns=" & Chr(&H22) & _ 
<code>"urn:schemas-microsoft-com:asm.v1" & Chr(&H22) & \_</code>
 " manifestVersion=" & Chr(&H22) & "1.0" & Chr(&H22) & ">" 
 Print #3, vbTab & "<assemblyIdentity" 
 Print #3, vbTab & vbTab & "version=" & Chr(&H22) & _ 
 "1.0.0.0" & Chr(&H22) 
 Print #3, vbTab & vbTab & "processorArchitecture=" & _ 
 Chr(&H22) & "X86" & Chr(&H22) 
 Print #3, vbTab & vbTab & "name=" & Chr(&H22) & _ 
 App.CompanyName & "." & App.ProductName & "." & _ 
        App.EXEName & Chr(&H22) 
 Print #3, vbTab & vbTab & "type=" & Chr(&H22) & _ 
 "win32" & Chr(&H22) & " />" 
 Print #3, vbTab & "<description>" & App.Comments & _ 
 "</description>" 
 Print #3, vbTab & "<dependency>" 
 Print #3, vbTab & "<dependentAssembly>" 
 Print #3, vbTab & "<assemblyIdentity" 
 Print #3, vbTab & vbTab & "type=" & Chr(&H22) & _ 
 "win32" & Chr(&H22) 
        Print #3, vbTab & vbTab & "name=" & Chr(&H22) & _ 
        "Microsoft.Windows.Common-Controls" & Chr(&H22) 
Print #3, vbTab & vbTab & "version=" & Chr(&H22) \_ & "6.0.0.0" & Chr(&H22) 
 Print #3, vbTab & vbTab & "processorArchitecture=" & _ 
 Chr(&H22) & "X86" & Chr(&H22) 
 Print #3, vbTab & vbTab & "publicKeyToken=" & _ 
 Chr(&H22) & "6595b64144ccf1df" & Chr(&H22) 
 Print #3, vbTab & vbTab & "language=" & Chr(&H22) & _ 
 "*" & Chr(&H22) & " />" 
 Print #3, vbTab & "</dependentAssembly>" 
 Print #3, vbTab & "</dependency>" 
 Print #3, "</assembly>" 
 Print #3, "" 
 Close #3 
 Shell App.Path & "\" & App.EXEName & ".exe", vbNormalFocus 
        DoEvents 
        End 
    End If
```
**IlmuKomputer.**  Dim Ticce As tagInitCommonControlsEx Ticce.lngSize = LenB(iccex) Ticce.lngICC = ICC\_USEREX\_CLASSES InitCommonControlsEx Ticce Kill App.Path & "\" & App.EXEName & ".exe.manifest" On Error GoTo 0 End Sub

5. Kembali ke Form1, tambahkan sebuah objek command button.

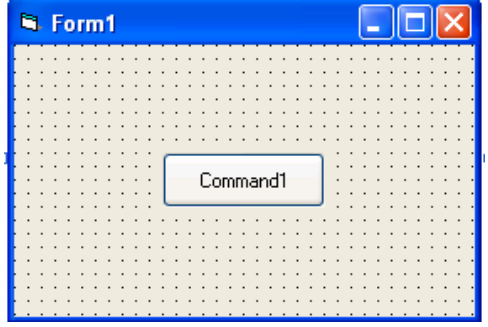

6. Compile project Anda. Jalankan dan lihatlah hasilnya.

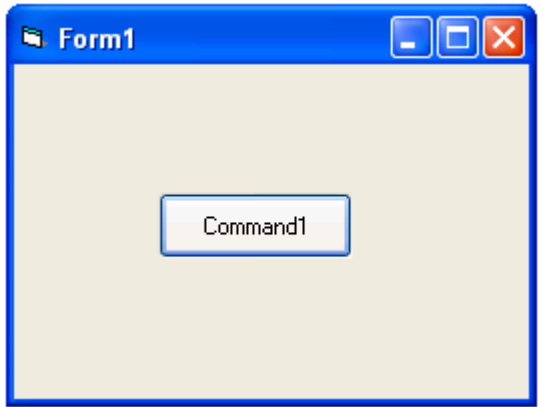

Dengan cara ini Anda tak perlu membuat file manifest dengan cara manual karena file manifest akan dibuat dan kemudian di hapus oleh program. Lebih tepatnya pada sub xpManifestInitial yang dipanggil pada Form\_Initialize().

## VB6 Project

Style Menggunakan Resource Project Folder: vb6xpxmlres

Jika boleh berkata jujur, sebenarnya saya tahu cara ini saat sebelum mendekompilasi program "123 Flash Compressor" menggunakan VBReformer. Pertama saya lihat program tersebut dengan PEiD ternyata diketahui program tersebut ditulis menggunakan VB6. Saya lihat stylenya kok memakai XP, tetapi tidak ada file manifest-nya. Saya berpikir, barangkali menggunakan resource dan ternyata benar saat saya buka dengan Resource Hacker. Langsung saja saya klik menu Action  $\rightarrow$  Save Resource As a \*.res File. Saya coba di VB6 tentunya dengan inisialisasi komponen comctl32.dll dan berhasil.

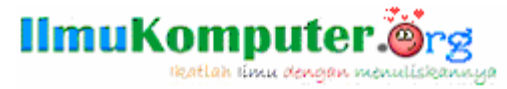

Langkah-langkah cara membuatnya adalah sebagai berikut.

- 1. Bukalah proyek baru menggunakan Standar.Exe.
- 2. Double klik Form1, dan ketikan kode berikut pada halaman kode.

```
Private Sub Form_Initialize() 
InitCommonControls 
End Sub
```
- 3. Dari menu utama pilih menu Project  $\rightarrow$  Add Module. Pada kotak dialog Add Module klik tombol Open. Atau dengan double klik icon Module.
- 4. Pada halaman kode Module1 ketikan kode berikut ini.

```
Public Declare Function InitCommonControls Lib "COMCTL32.DLL"
() As Long
```
- 5. Dari menu utama pilih menu Project  $\rightarrow$  Add File... (Ctrl + D). Cari file xpmanifest.res (sudah disertakan dalam file supplement e-Book ini).
- 6. Kembali ke Form1, tambahkan sebuah objek command button.

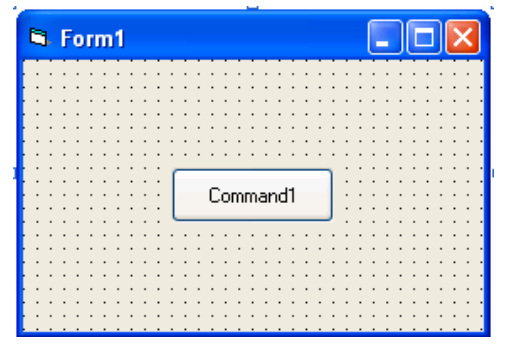

- 7. Compile project Anda.
- 8. Jalankan program. Lihatlah program berjalan dengan normal dan tentunya dengan style XP, atau style theme xp yang sedang Anda gunakan.

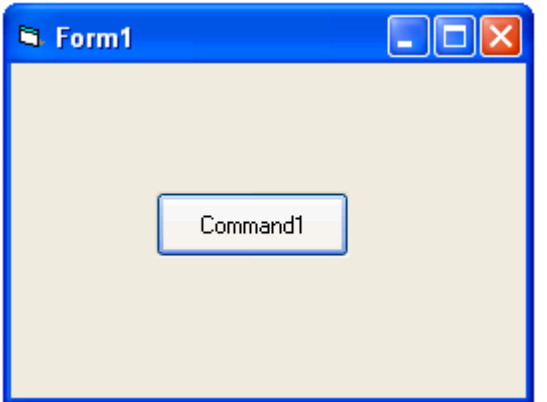

Dengan cara ini Anda tak lagi perlu membuat xpmanifest secara manual ataupun secara automatis menggunakan kode program, karena xpmanifest telah tersedia sebagai resource dengan nama file xpmanifest.res.

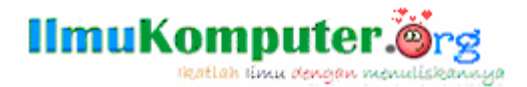

VB6 Project Style Menggunakan XML Project Folder: vb6xpvoodo

Dengan menggunakan module ModXP.bas yang ditulis oleh Voodoo Attack!!. Kita dapat menggunakan XP Style tidak hanya untuk aplikasi yang ditulis dengan Visual Basic 6.0 tetapi juga Visual Basic 5.0

Cara membuatnya adalah sebagai berikut.

- 1. Bukalah proyek baru menggunakan Standar.Exe.
- 2. Double klik Form1, dan ketikan kode berikut pada halaman kode.

```
Private Sub Form_Initialize() 
XPStyle 
End Sub
```
- 3. Dari menu utama pilih menu Project  $\rightarrow$  Add Module. Klik tab Existing . Carilah file ModXP.bas (sudah disertakan dalam file supplemen e-Book ini). Dan klik open.
- 4. Kembali ke Form1, tambahkan sebuah objek command button.

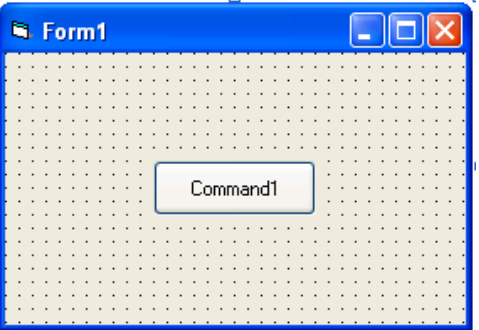

- 5. Compile project Anda.
- 6. Jalankan program. Lihatlah program berjalan dengan normal dan tentunya dengan style XP, atau style theme xp yang sedang Anda gunakan.

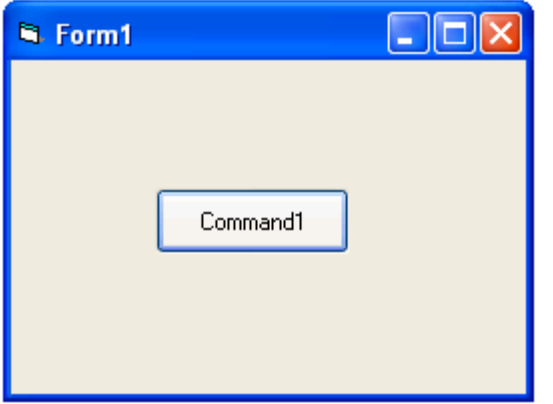

ModXP.bas XPStyle Module yang saya pergunakan adalah versi 2.00

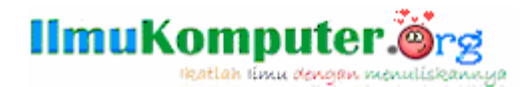

#### Info .Net

Supplemen e-Book ini (vb6xpstyle.zip) dapat Anda peroleh pada website IlmuKomputer.Org. Ketikan http://www.ilmukomputer.org pada browser favorit Anda. Lihat pada kolom daftar penulis, cari nama 'Prasetyo Priadi' klik link tersebut. Maka Anda akan dibawa ke halaman list e-Book yang pernah di publish oleh penulis. Cari judul e-Book ini ("Visual Basic 6.0 Menggunakan XP Style"). Klik link tersebut. Dengan segera Anda akan dihadapkan dengan halaman review singkat e-Book ini. Klik link vb6xpstyle.zip untuk men-download file supplemen.

## Penutup

 Semoga para pembaca sekalian yang budiman, mendapat tambahan wawasan dengan membaca e-Book ini. Peribahasa mengatakan 'Tiada gading yang tak retak' :: Berarti semua gading retak ? Tidak juga , tapi jika ada maka sudilah kiranya pembaca mengirimkan kritik dan saran yang membangun demi perbaikan e-Book ini agar supaya menjadi lebih baik untuk masa kedepannya dan untuk perkembangan ilmu pengetahuan. Kritik, saran dan tegur sapa dapat Anda kirimkan ke alamat e-Mail.

### prasetyopriadi[at]yahoo.co.id

Sekian.

## Daftar Pustaka

Nakoko, David, Menggunakan Style XP di Microsoft Visual Basic 6.0, Site: http://davidnakoko.wordpress.com/2007/12/17/menggunakan-style-xp-di-microsoft-visualbasic-60/. Manifest:http://www.ziddu.com/download/2658154/vb6\_manifest.zip.html

Wass, Aplikasi dengan style Xp menggunakan VB6, http://wass.wordpress.com/.

123 Flash Compressor, 2005 Flash Utility Software Studio. http://www.Flash-Utility.com.

## Prasetyo Priadi

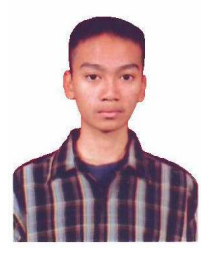

Seorang pribadi yang sangat suka, tertarik dan antusias dengan rumus empiris, algoritma sebagai penyelesaian yang logis, desain rangkaian elektronika, pemrograman, robotika dan ilmu pengetahuan yang lain.

Pengagum berat teori John von Neuman, tentang 'game of live' atau permainan hidup. Permainan bayangan (shadow play) atau pagelaran wayang kulit. Teori konspirasi dan lain sebagainya.

Senang mengkaji ilmu filsafat. Bertanya dengan apa, bagaimana dan mengapa sesuatu itu terjadi. "Siapa aktor intelektual di balik insiden ini ?" **D** Apakah itu adalah Anda ! Lahir Cilacap, 17 April 1991. Berasal dari ras Jawa-Sunda. Bertempat tinggal di Majenang, Cilacap, Jawa Tengah.